## **REGISTERING PARTICIPANT PROFILE VIA APP**

**Step 1**. Download the App

IOS App Store - <https://apps.apple.com/us/app/squadi/id1614546003>

Google Play - <https://play.google.com/store/apps/details?id=com.wsa.squadi>

**Step 2.** Registering your Profile (If you are a parent these are your details).

Please note if you get the error message "This email already exists' please select 'Log back In' and reset your password.

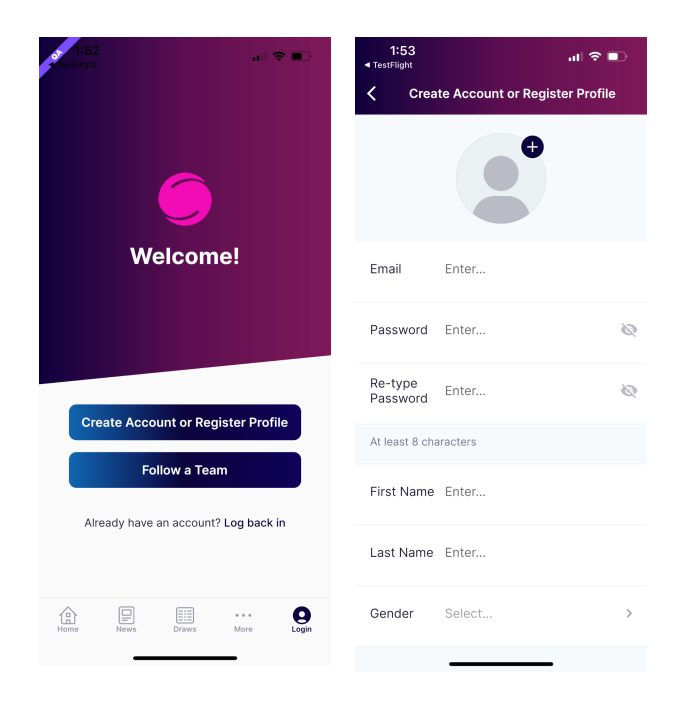

**Step 3.** Select 'Yes - Register your profile (Player, Coach, Referee, Other).

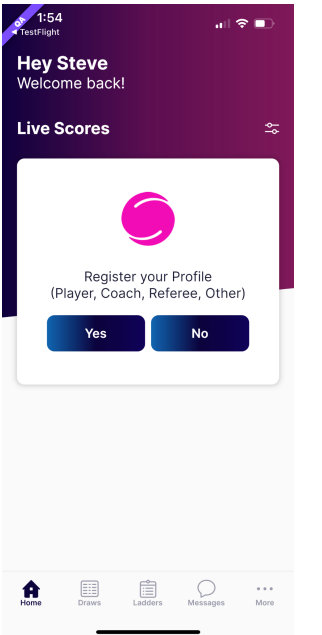

**If you do not have this option please select 'More' > 'Register Profile'**

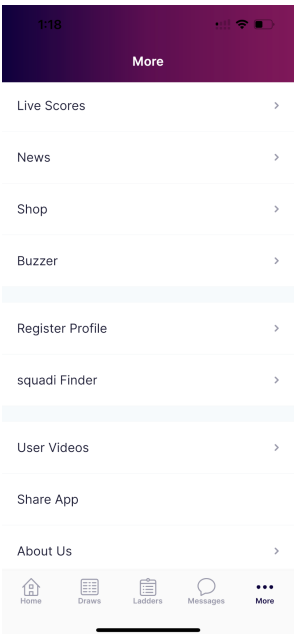

**Step 4.** If you are registering yourself select your name. If you are registering a child or someone else select 'New Participant Registration' complete the required information.

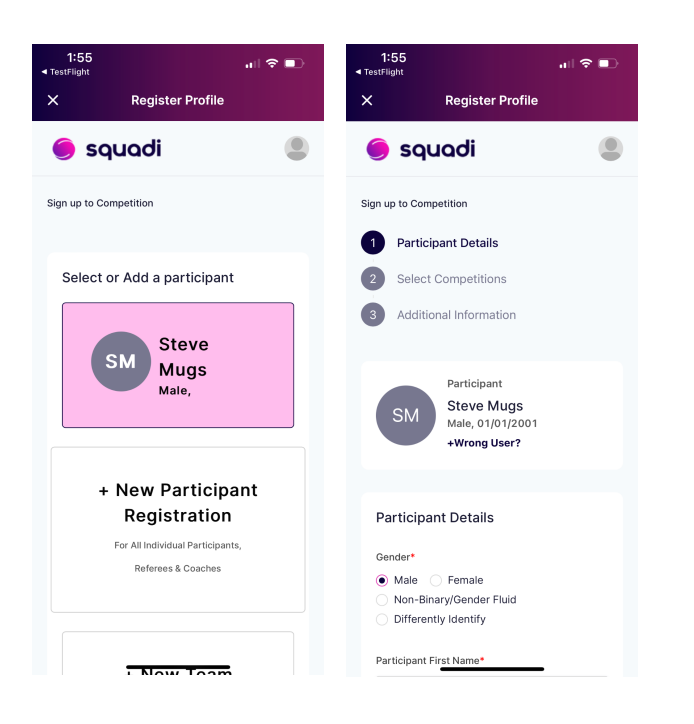

**Step 5.** Search and select your club name, then select the relevant competition.

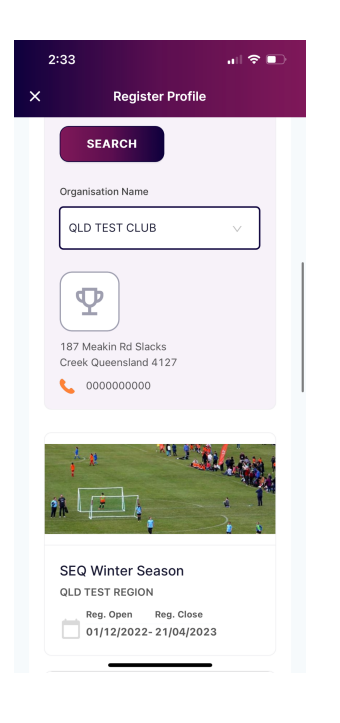

**Step 6.** Select the type of Profile you are creating (Noting that you can select multiple ie Coach and Player. Then follow the prompts to complete payment.

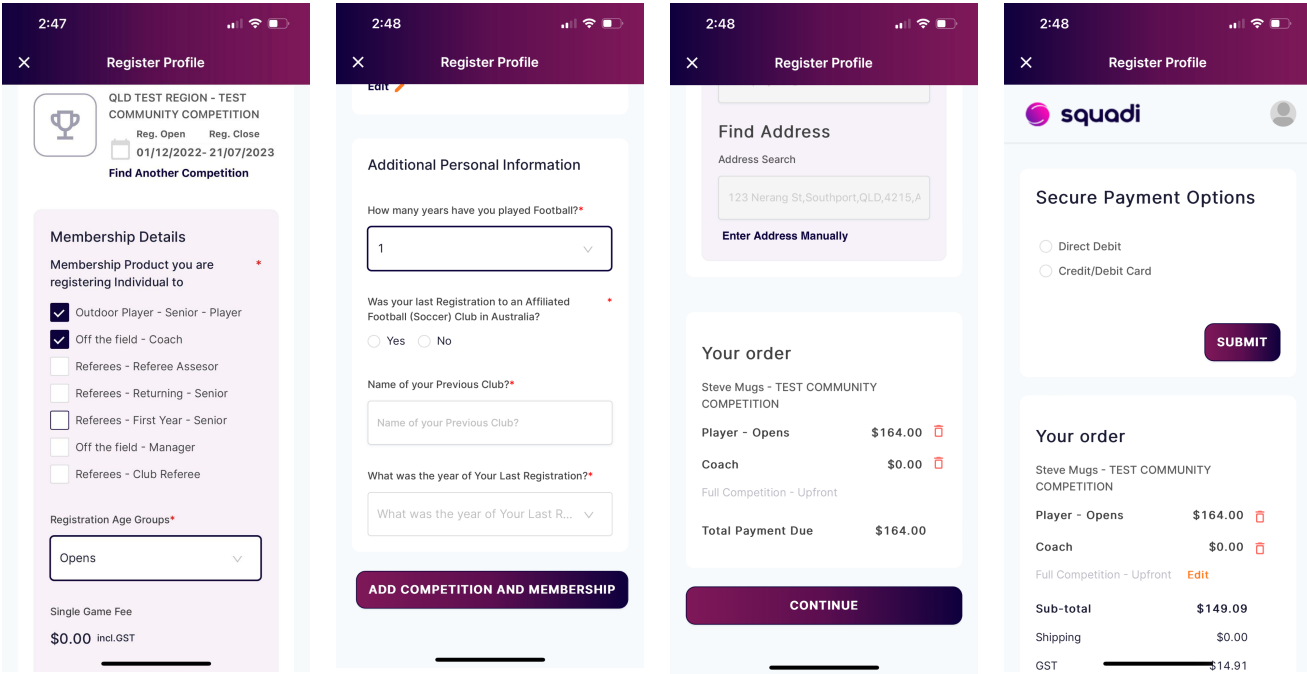

**Please note that a confirmation email will be sent, if you do not receive this please check your spam or follow up with your club.**